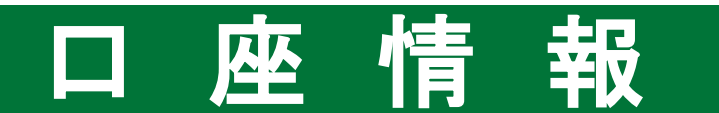

パスワード変更

!

1 画面遷移 「ロ座情報」⇒「お客様情報」⇒「登録情報照会」を選択してください。

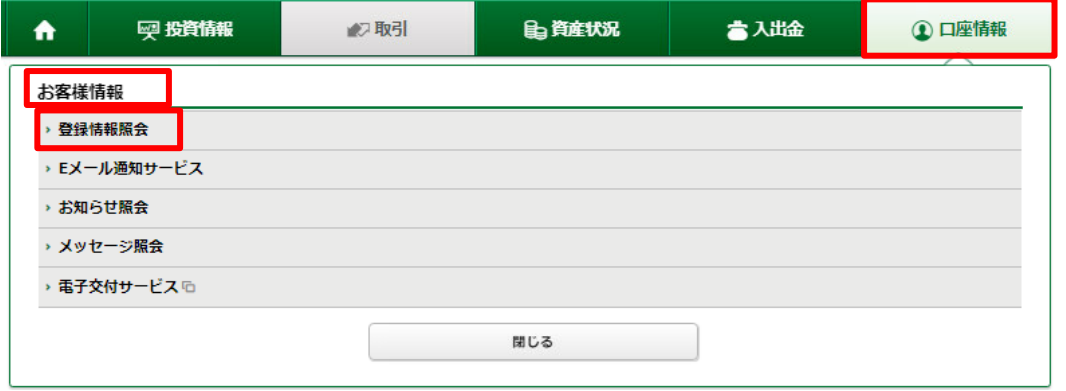

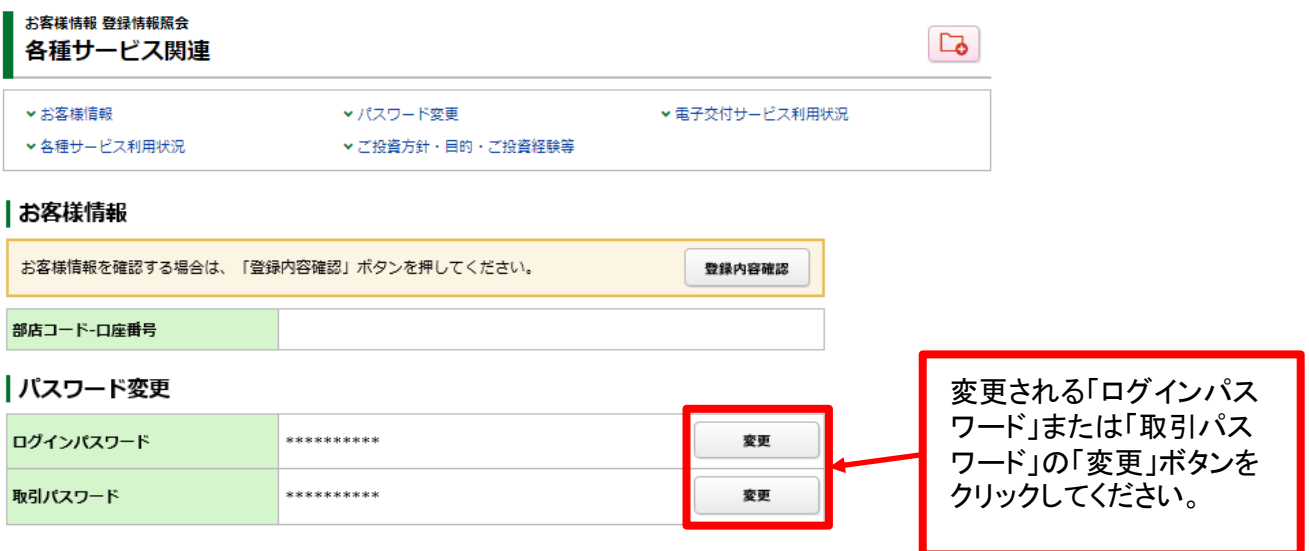

・「ログインパスワード」「取引パスワード」を変更した際に、その旨をお客さまの登録済み メールアドレス(「メールアドレス1」にご登録いただいたもの)へメールにてご連絡させて いただきます。

## 2 パスワード変更 現在のパスワードと変更後のパスワードを入力してください。 お客様情報 登録情報照会  $1 \times 2$ ログインパスワード変更 -入力-画 現在のログインパスワード □ パスワードを表示する 画  $\bullet$ 新しいログインパスワード □ パスワードを表示する 睡 もう一度ご入力ください (確認) □ パスワードを表示する ●新しいパスワードは次回ログイン時から有効になります。  $\boldsymbol{Q}$ 変更  $\triangleleft$ 戻る ①の入力が終わりました ら、2「変更」ボタンをク リックしてください。

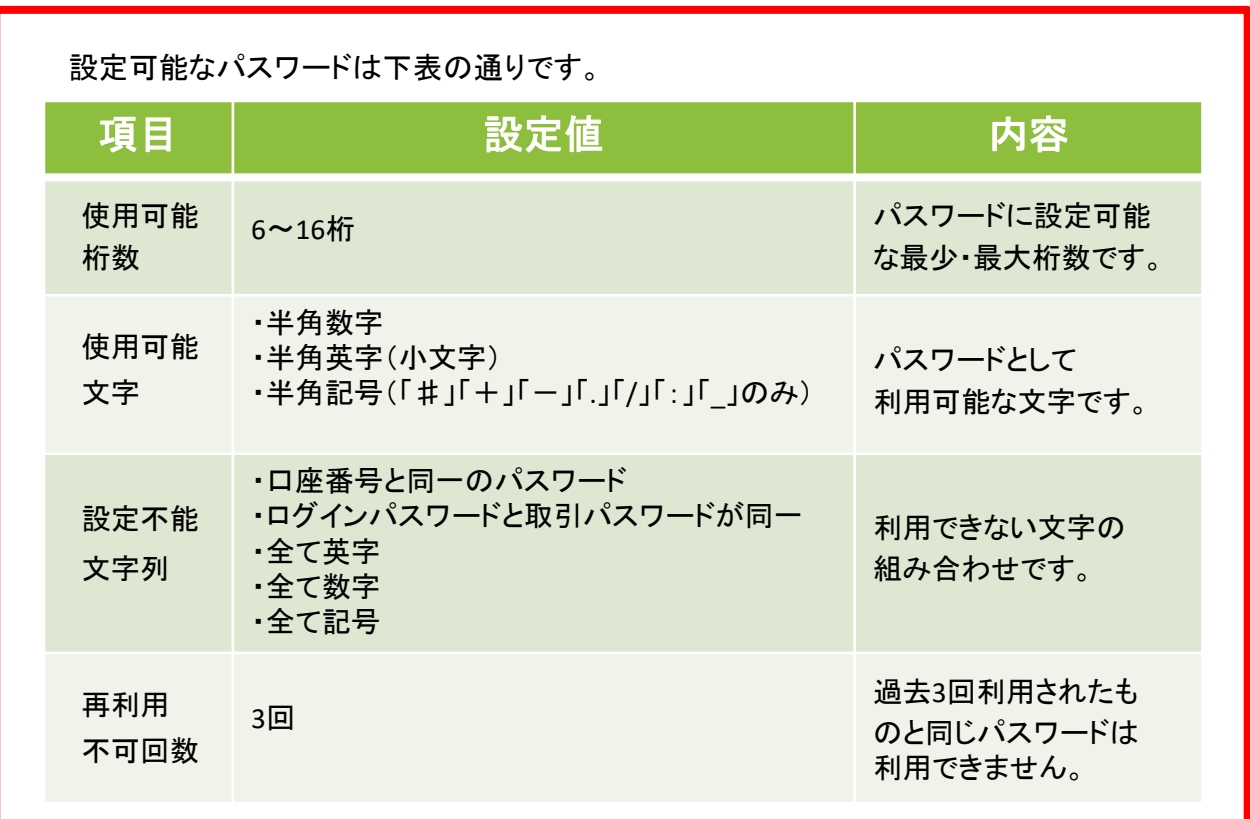

# ワンタイムパスワードサービス申込

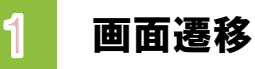

「口座情報」⇒「お客様情報」⇒「登録情報照会」を選択してください。 画面が遷移したら、「各種サービス利用状況」⇒「ワンタイムパスワードサービス」⇒「申込」を 選択ください。

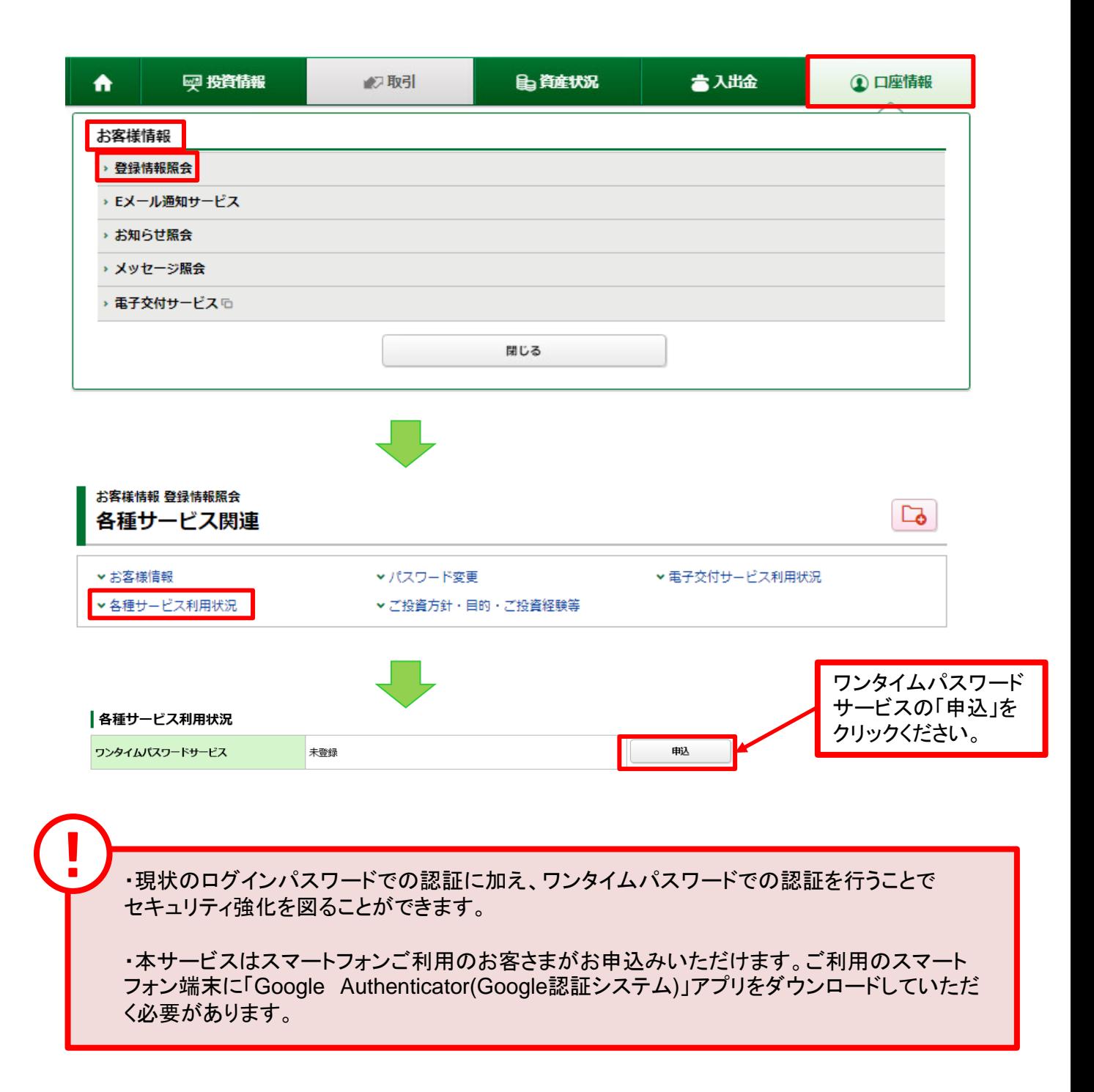

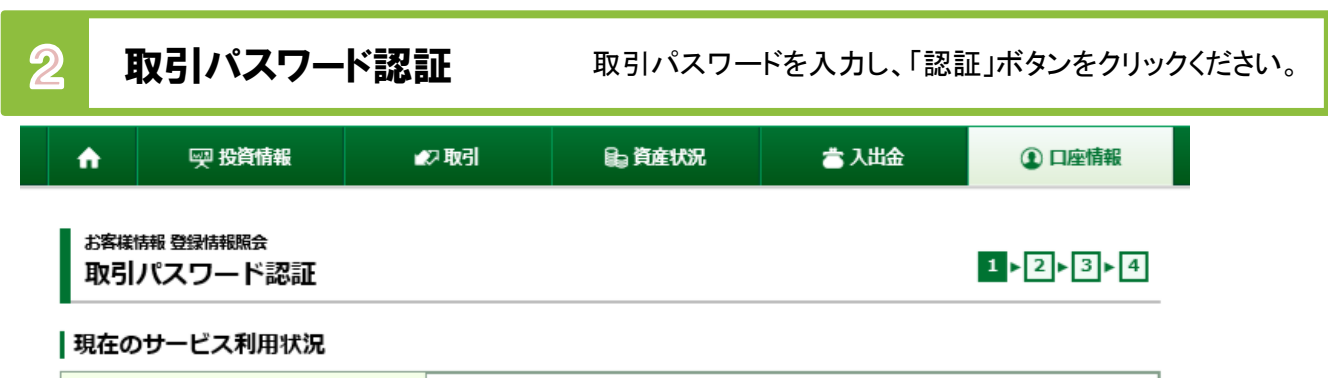

ワンタイムパスワードサービス

## ワンタイムパスワードサービスについて

ワンタイムパスワードサービスをお申込いただくと、九州FG証券オンライントレードへのログインの際、現在ご利用のログインパスワードでの認証に 加えて、ワンタイムパスワードでの認証を行うことで、セキュリティ強化を図ることができます。

未登録

ワンタイムパスワードは、お客さまがご利用のスマートフォン等の端末に「Google Authenticator (Google認証システム)」 アプリをダウンロードの うえ、九州FG証券オンライントレードのアカウント追加をしていただくと、お客さまの端末上に表示可能となります。(表示は30秒ごとに更新されま す)

九州FG証券オンライントレードへのログインの際、部店コード、口座番号、ログインパスワードに加えて、お客さまの端末に表示されるワンタイムパ スワードが必要となりますので、不正アクセスのリスクを減らすことができます。

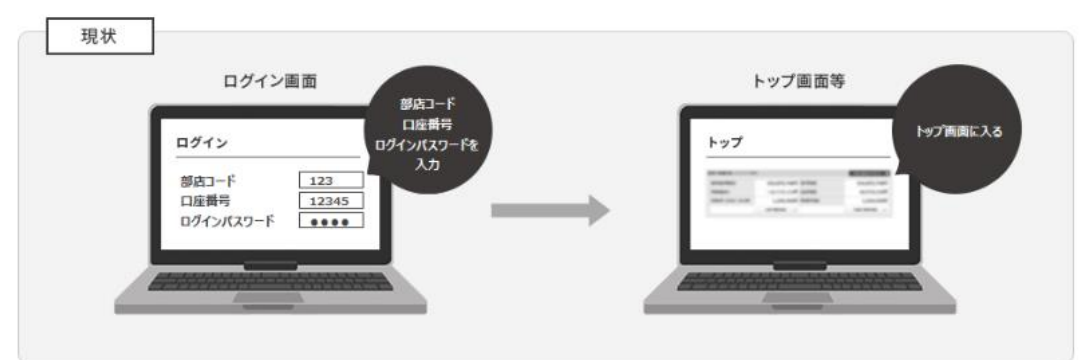

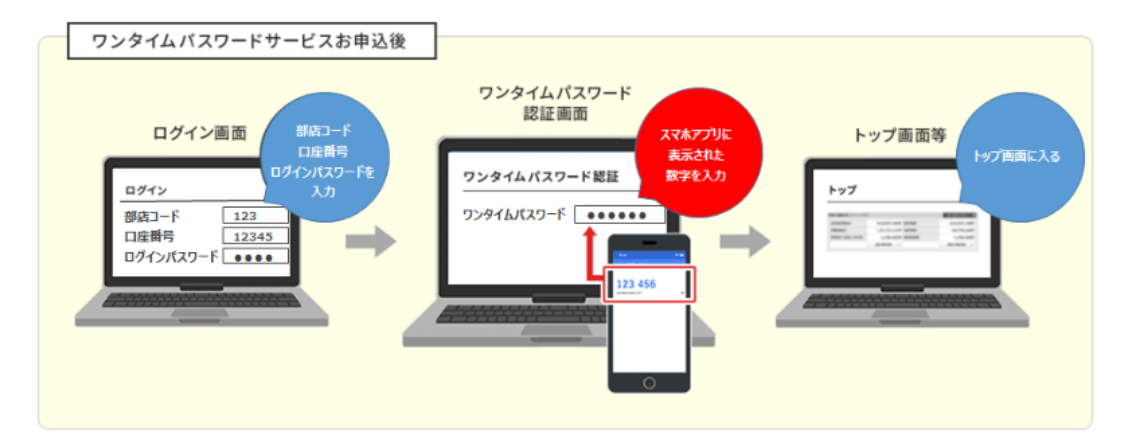

ワンタイムパスワードサービスの申込には、取引パスワード認証が必要になります。 「取引パスワード」を入力し「認証」ボタンを押してください。

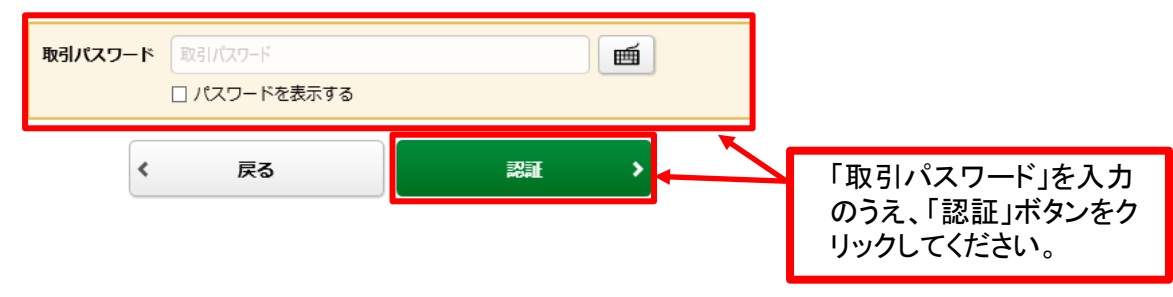

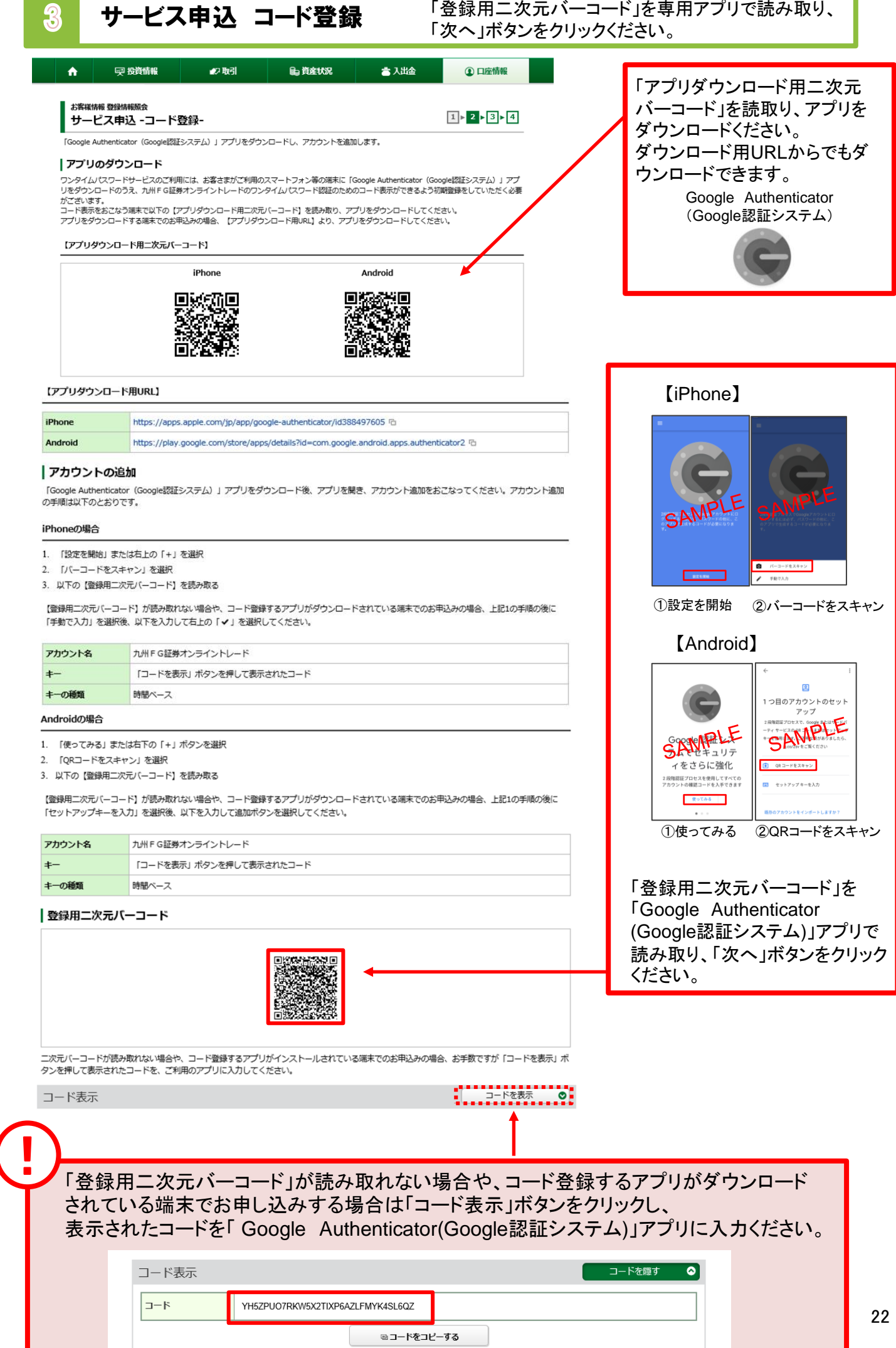

**College** 

1

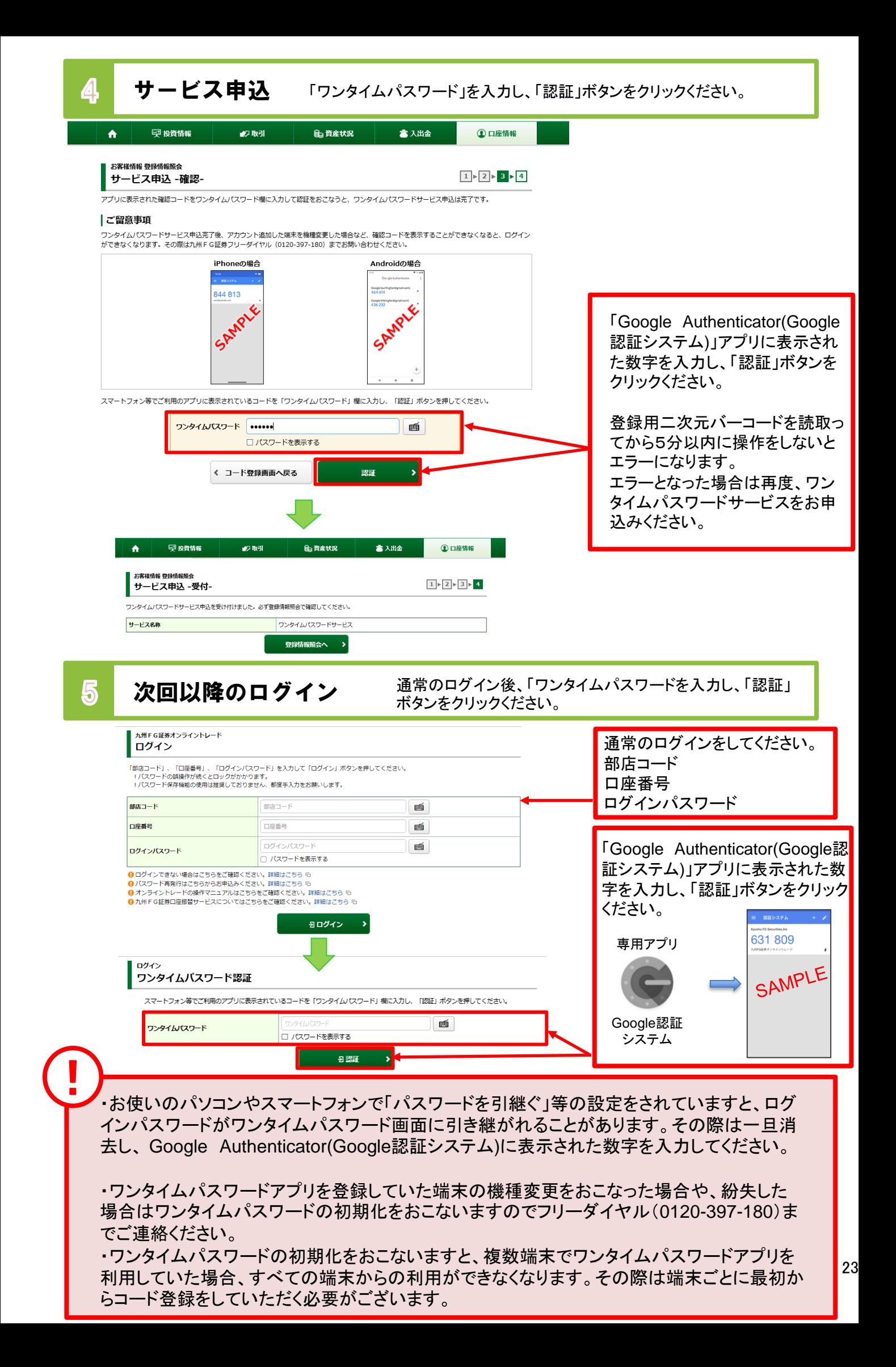

# ワンタイムパスワードサービス利用停止

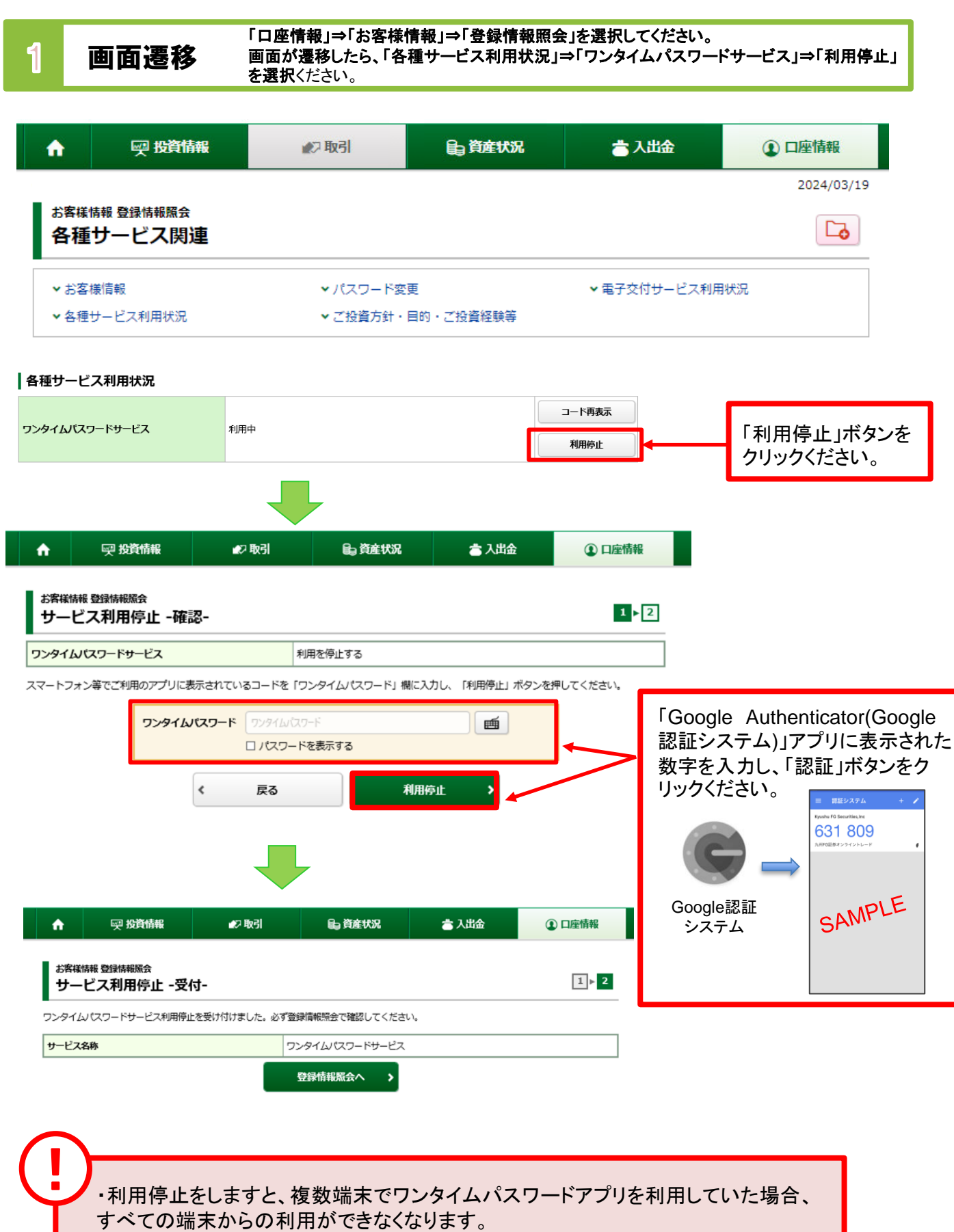

・利用停止後に再度ワンタイムパスワードを申込をすることは可能です。

## メールアドレス登録

1 Eメールアドレス登録 「口座情報」⇒「お客様情報」⇒「Eメール通知サービス」を 選択してください。

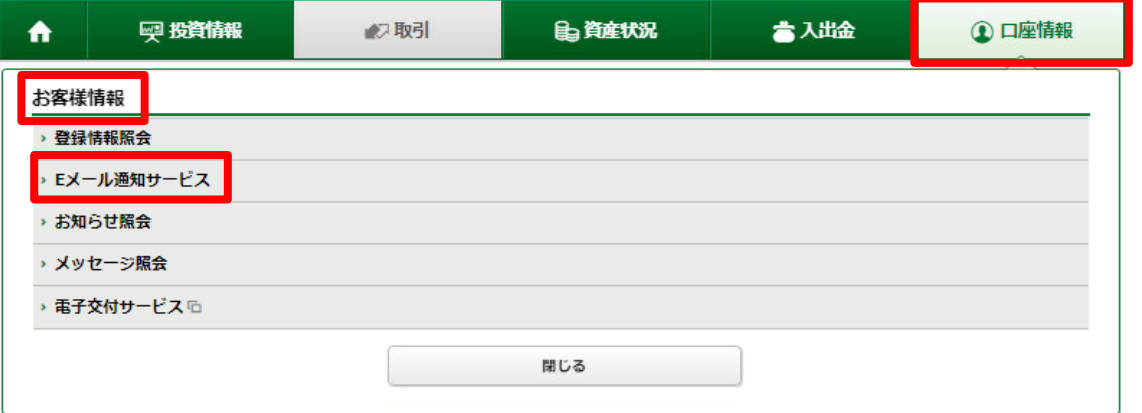

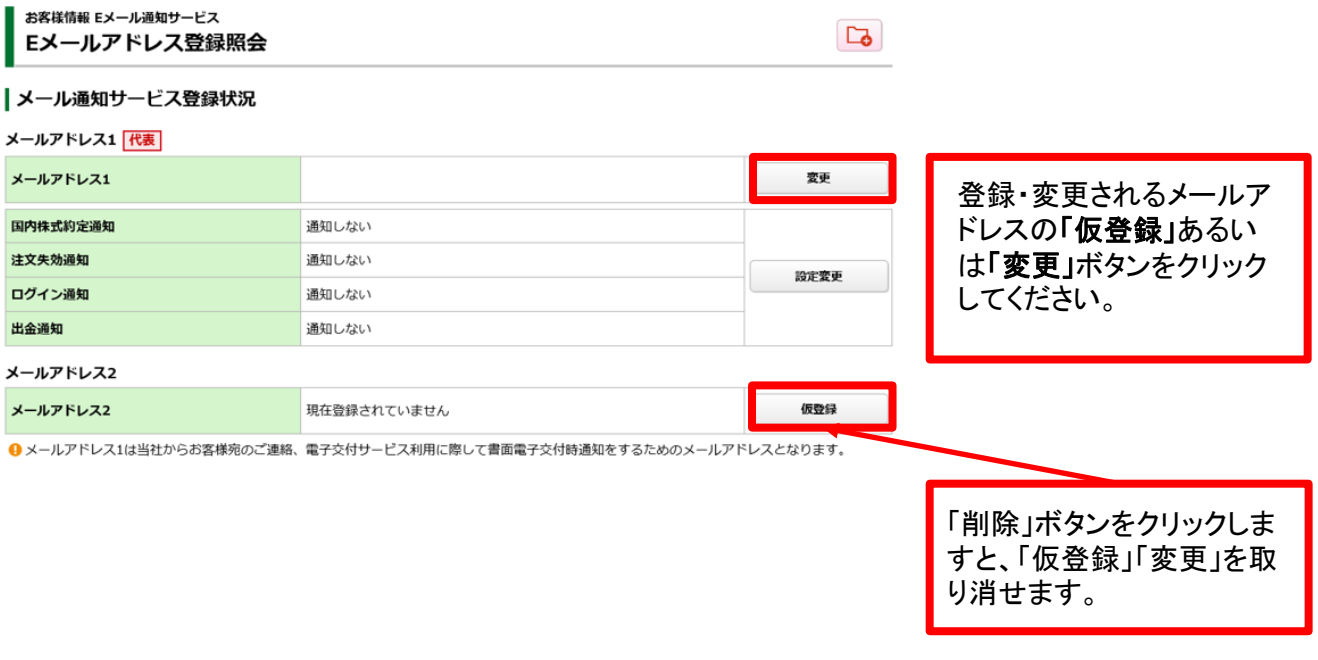

仮登録中・変更中のメールアドレスには「削除」ボタンが表示され、仮登録・変更の 取消ができます。 !

(仮登録中のメールアドレスを削除しますと仮登録されているメールアドレスが削除さ れ、変更中のメールアドレスを削除しますと変更前のメールアドレスに戻ります。)

#### Eメールアドレス仮登録 2 Eメールアドレスの新規登録時または変更時は仮登録を行います。仮登 録後、登録したEメールアドレスへ本登録用の『認証キー』が送信されます。

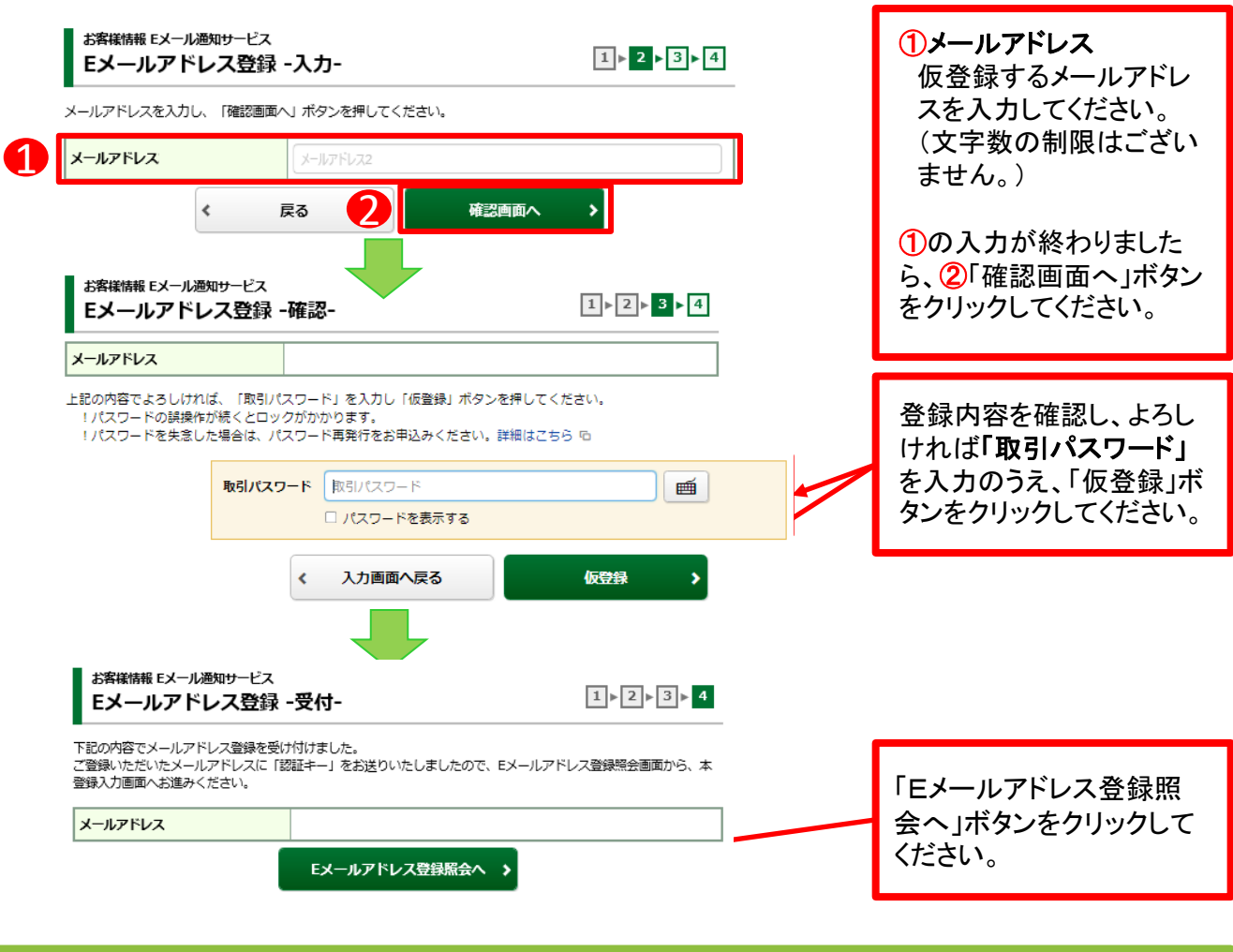

Eメールアドレス本登録 3

仮登録したEメールアドレスへ送信された『認証キー』を 入力し、Eメールアドレスの本登録を行います。

お客様情報 Eメール通知サービス Eメールアドレス登録照会 | メール通知サービス登録状況 仮登録したメールアドレス メールアドレス2 の隣に表示される「本登 本登録 録」ボタンをクリックしてく メールアドレス2 仮登録 削除 ださい。 国内株式約定通知 通知しない 注文失効通知 通知しない お客様情報 Eメール通知サービス  $1 \times 2 \times 3$ Eメールアドレス認証 -入力-下記のメールアドレスにご連絡させていただいた「認証キー」を入力し、「本登録」ボタンを押してください。 仮登録したEメールアドレ メールアドレス スへ送信された「認証 キー」を入力し、「本登録」 認証キー 「認証キ ボタンをクリックしてくださ  $\blacktriangleleft$ 戻る 本登録 い。

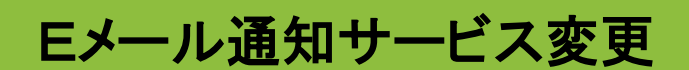

1 Eメール通知サービス選択 「ロ座情報」⇒「お客様情報」⇒「Eメール通知サービス」を 選択してください。

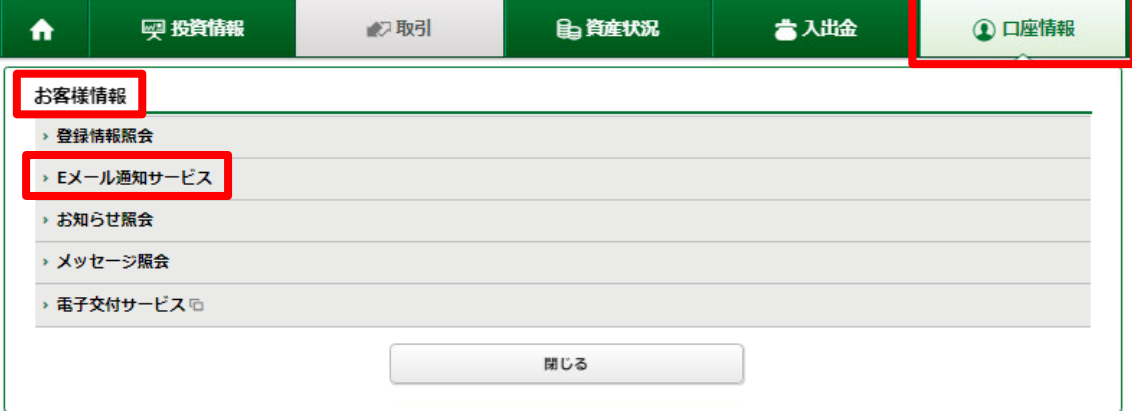

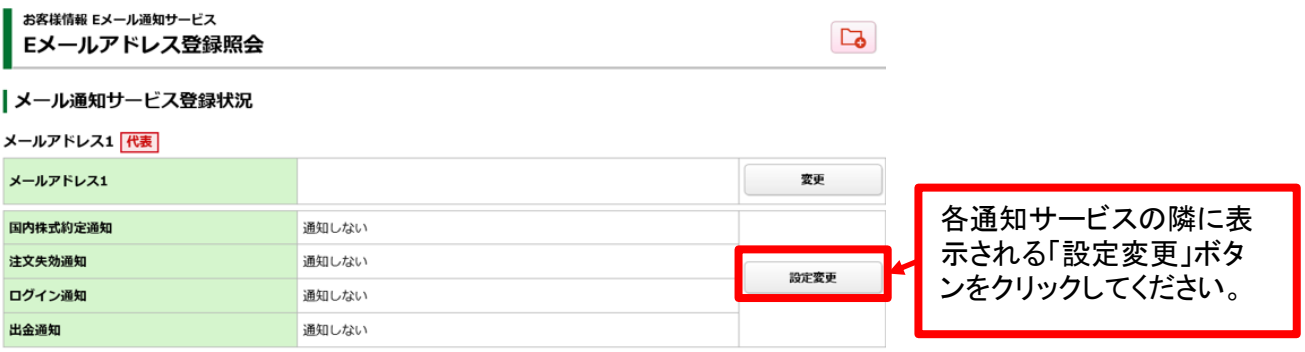

### 2 Eメール通知サービス変更 各通知サービス通知状況を変更してください。

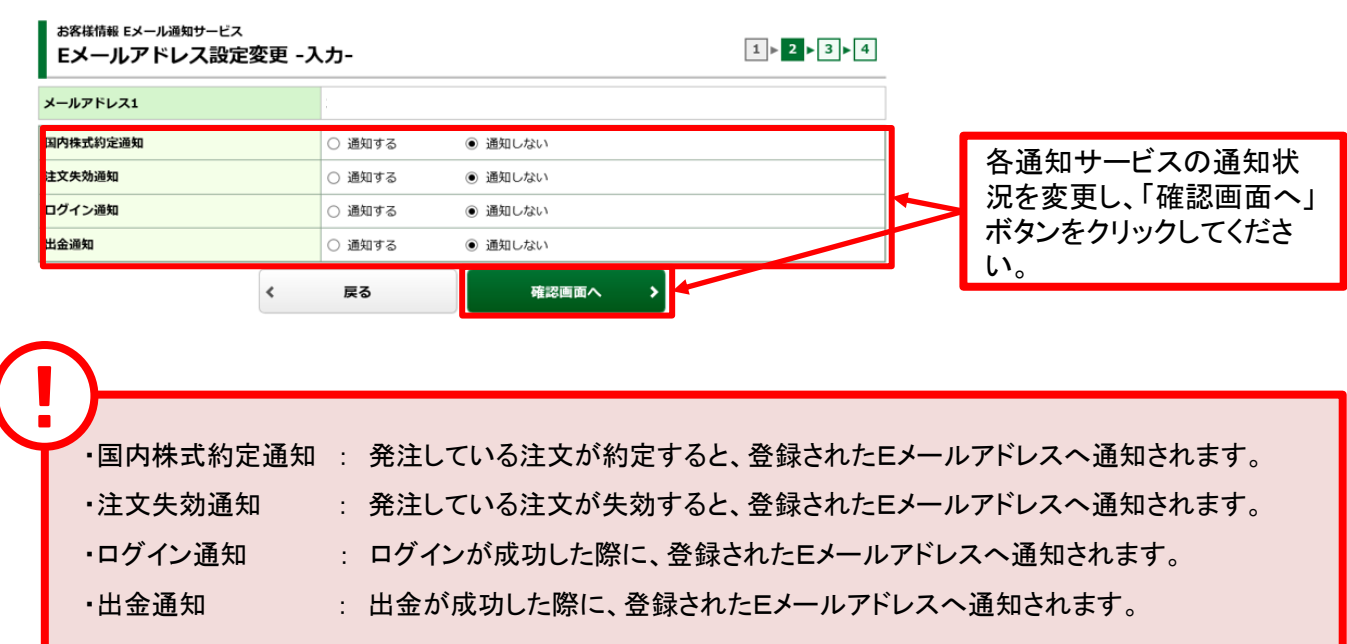

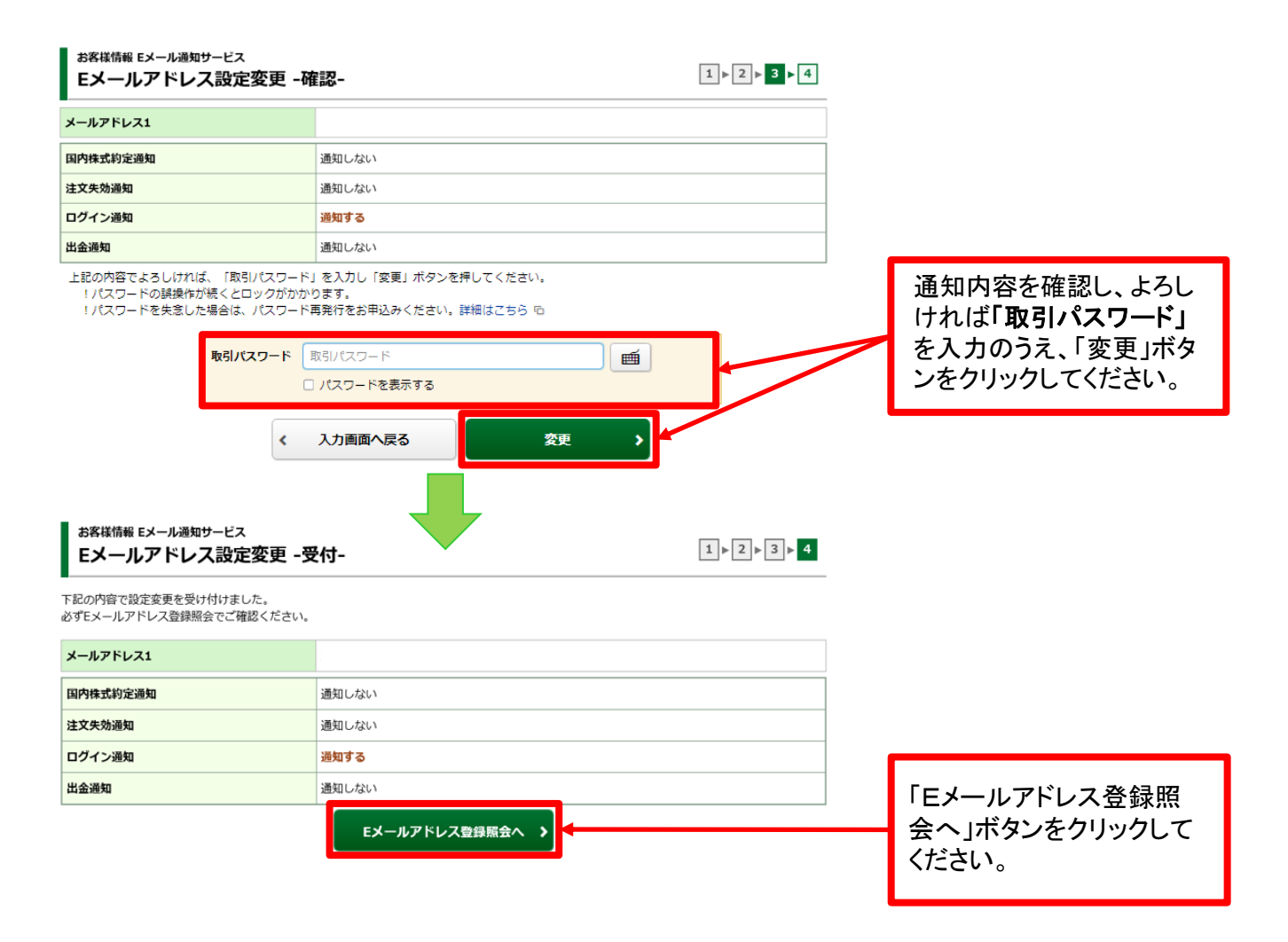

28